FullCopyConvert Data Migrando Dados Excel

Revisão: Janeiro / 2018

## **Sumário**

Bem-vindo ao FullCopyConvert Data! Estas instruções irão guiá-lo para um caminho rápido na migração de Dados Excel. Os novos no FullCopyConvert podem desejar seguir este trajeto popular de aprendizagem. Este tutorial leva você passo-a-passo da configuração a um exemplo completo que demonstra as características essenciais para uma conversão profissional.

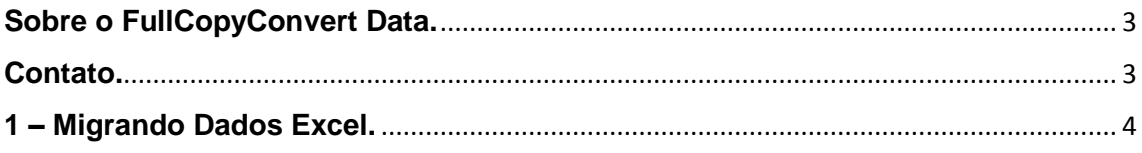

### <span id="page-2-0"></span>**Sobre o FullCopyConvert Data.**

FullCopyConvert é uma ferramenta especializada em conversão e migração de dados, oferece uma forma confortável e fácil de converter suas informações de um banco de dados para outro. Com o FullCopyConvert você poderá converter as informações das seguintes bases de dados disponíveis.

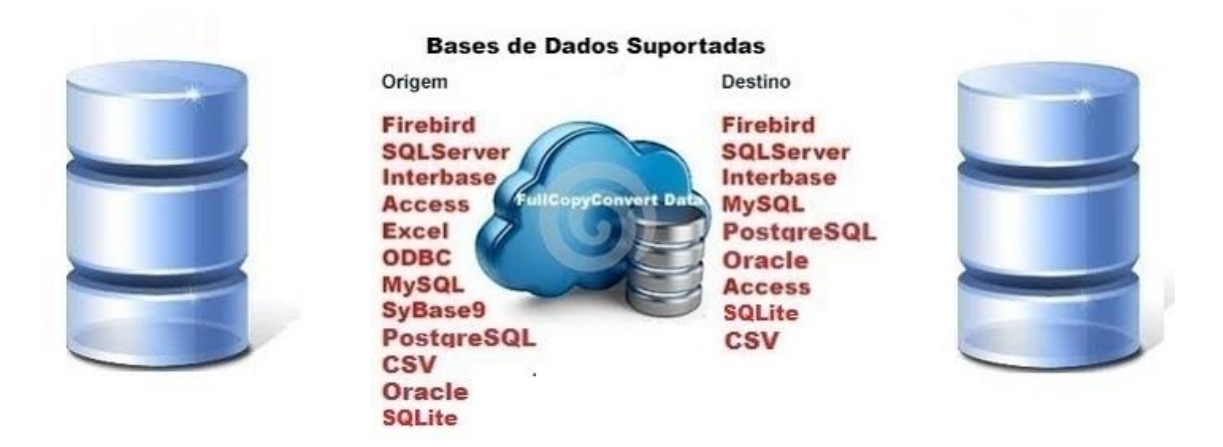

### <span id="page-2-1"></span>**Contato.**

O suporte do FullCopyConvert Data é feito através de e-mail. É necessário apenas enviar um e-mail para [suporte@fullcopyconvert.com.br](mailto:suporte@fullcopyconvert.com.br) relatando o problema o ocorrido ou mesmo uma dúvida.

## <span id="page-3-0"></span>**1 – Migrando Dados Excel.**

A conversão usando o **FullCopyConvert** é bem simples e tem de fazer apenas alguns passos rápidos:

- **Crie um Projeto.**
- **Conecte-se à sua base de dados Origem (Excel) e Destino.**
- **Escolha que tabelas deseja converter.**
- **Inicie a conversão, sente-se e desfrute.**
- **Opcional**: FullCopyConvert é muito poderoso rápido e simples de usar, mas oferece muito mais do que este Quick Start. Nós te convidamos a explorar mais sobre o FullCopyConvert. Se desejar testá-lo você mesmo, simplesmente faça o download de nossa versão trial.
	- **1.** Agora vamos ver um **pouco na prática** como iremos utilizar o FullCopyConvert. Ao iniciarmos FullCopyConvert, irá apresentar o seguinte painel.

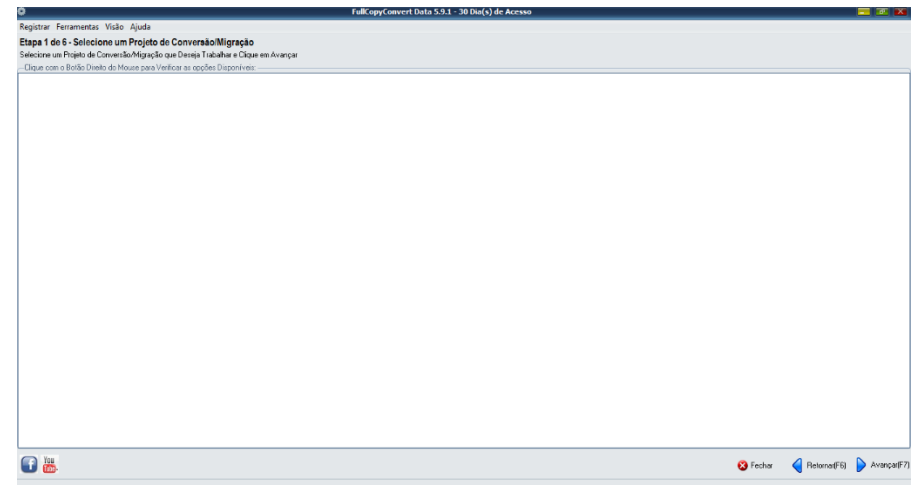

**2.** Click com o **botão direito** do mouse sobre o painel e selecione a **opção Registrar Projeto Conversão**. **Ou pressione a tecla Insert**. Informe o nome de seu projeto de conversão/migração, selecione o mesmo e vá para próxima etapa.

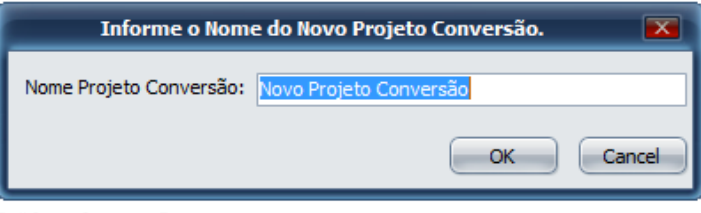

**3.** Agora iremos escolher a nossa base de dados de **origem e destino, nesta conversão iremos escolher fonte de dados de origem "Excel"** na lista de bases disponíveis. Informe os dados solicitados para conexão e vá para próxima etapa.

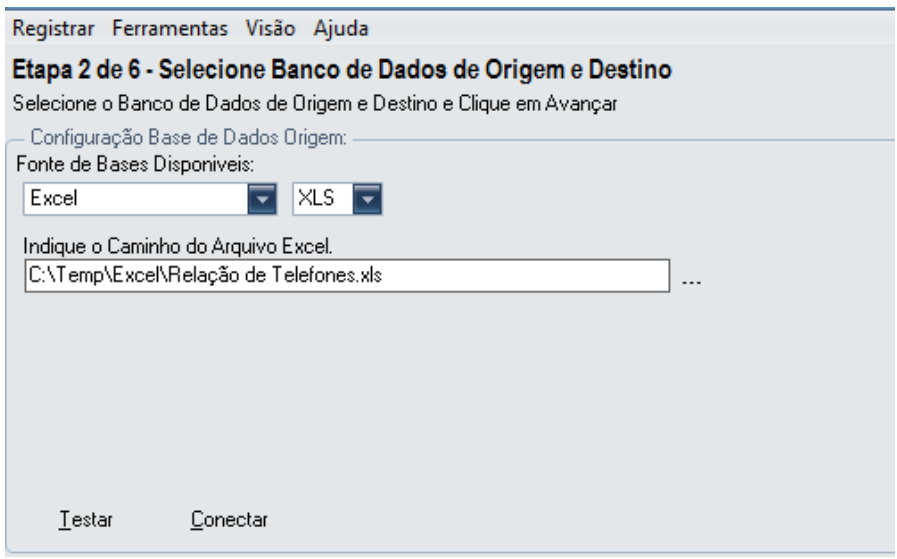

A base de dados de destino escolha uma de sua preferência.

**3.1 –** Escolha qual extensão deseja converter, podendo ser **XLS ou XLSX.**

**3.2 - Caso retorne o erro de Provedor não encontrado.** Fazse necessário a Atualização e/ou instalação do [Microsoft.ACE], disponível no seguinte link:

<http://www.microsoft.com/enus/download/details.aspx?id=10910>

Deverá baixar o seguinte arquivo **[AccessRuntime.exe]** e deverá instala-lo em sua estação que será feito a conexão.

**3.3 - Caso ainda persista o erro de Provedor não encontrado após instalar o [AccessRuntime.exe] recomendamos a instalação do [AccessDatabaseEngine.exe], disponível no seguinte link:**

<https://www.microsoft.com/en-us/download/confirmation.aspx?id=23734>

Caso o problema persista entre em contato no seguinte e-mail: suporte@fullcopyconvert.com.br

**4. Opcional:** Etapa Lembrete. Informe se desejar um lembrete e vá para próxima etapa.

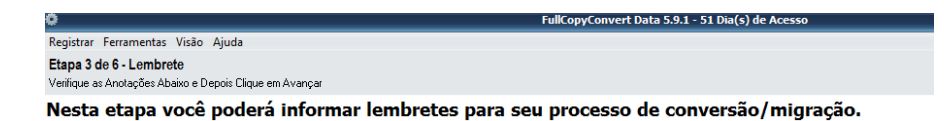

**5.** Iremos selecionar as planilhas que desejamos converter. **Podemos nesta etapa criar as tabelas através de suas planilhas e converter os seus dados**. No lado **direito** esta listando todas as planilhas de seu arquivo Excel e no lado **esquerdo** todas as tabelas já existentes na sua **base de destino**. E no **grid central** irá apresentar para **quais tabelas desejamos converter os dados a partir de uma planilha**.

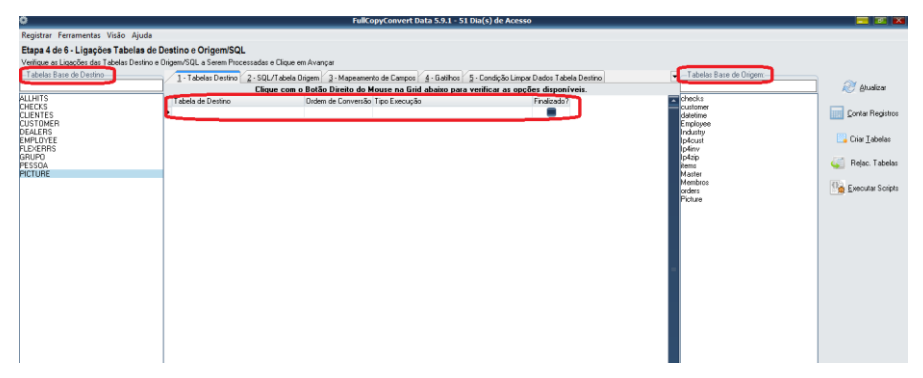

**6. Opcional:** Note que já existe algumas tabelas já existentes na minha base de destino. Caso deseje **recriar ou criar** uma nova **tabela** na sua **base de destino**, basta você **selecionar a planilha na origem** e **arrastar** a mesma **até a região da tabela de destino ou** mesmo **clicar** sobre o **botão Criar Tabelas** localizado no lado direito.

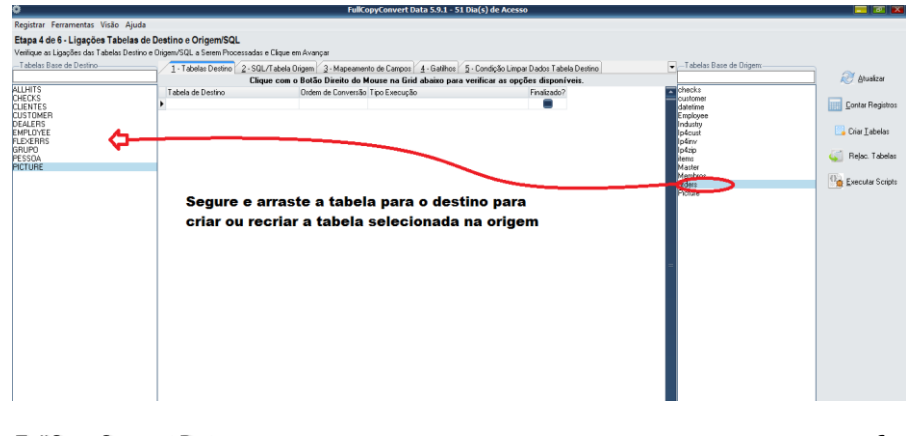

**OBS:** Para que a sua planilha seja transformada em uma tabela válida o nome da planilha e nome das colunas não poderão conter espaços, acentos ou caracteres especiais, só será aceito caracteres aceitos pelo banco de dados de destino.

- **7.** Após criar as tabelas que se deseja realizar a migração, você poderá mapear a tabela com a planilha manualmente ou automaticamente. Vamos verificar abaixo como utilizar das duas formas**.**
	- **7.1 – Automaticamente –** Basta clicar sobre o botão "**Relac. Tabelas**". **Hint**: O botão **"Relac. Tabelas**": tem por finalidade em relacionar todas as tabelas de origem e destino que possuem os mesmos nomes de tabelas e campos.
	- **7.2 – Manualmente –** O Mapeamento manual consiste em selecionar a tabela que se deseja converter e preencher os dados da aba "2 – SQL/Tabela Origem", e aba "3 – Mapeamento de Campos". A opção de relacionar **manualmente é indicada para os processos de conversões de dados**. Onde você necessita realizar tratamento de dados entre outras situações. Vamos a um **exemplo** de como utilizar o **modo manual de mapear**. Veja o exemplo abaixo de como selecionar a tabela manualmente para realizar a conversão e tratamento dos dados.

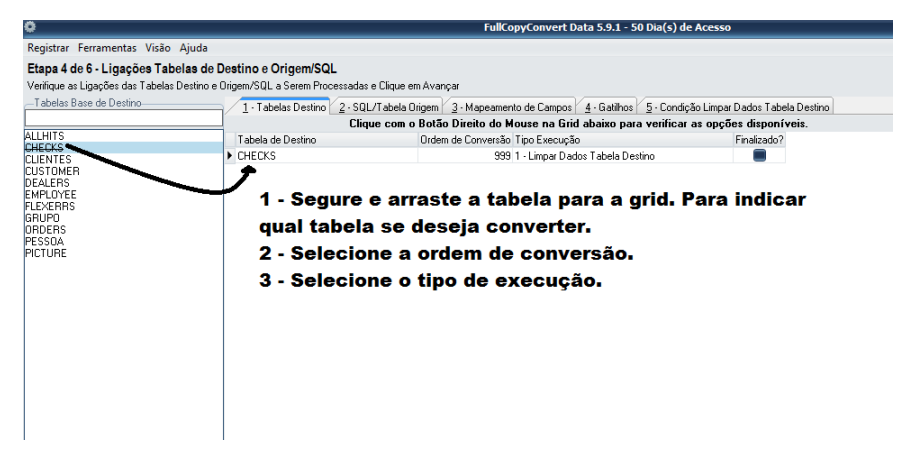

Selecione a Aba "**2 – SQL/Tabela de Origem**" e informe a

Edição: Suporte Técnico FullCopyConvert Data 7 sua sentença SQL.

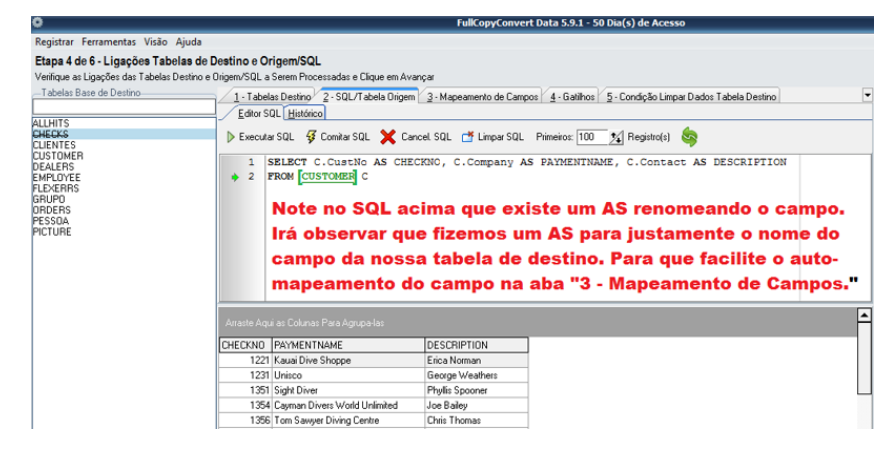

**OBS:** Note que o **nome da planilha** está entre **colchetes "[]", justamente para o FullCopyConvert** interprete em qual planilha irá buscar os dados.

Clique na aba "**3 – Mapeamento de Campos**".

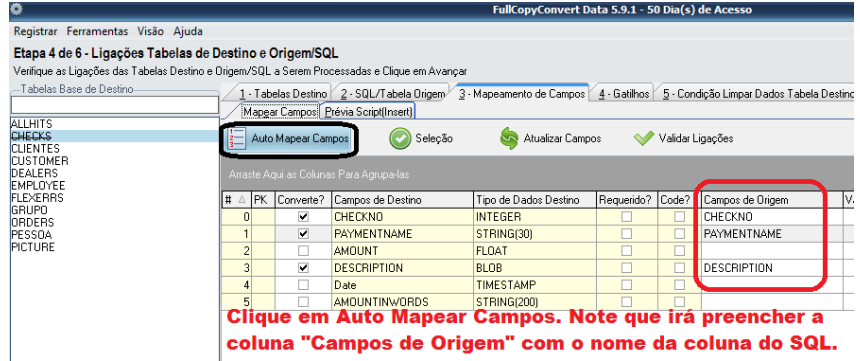

**8.** Após escolher um dos passos citados acima clique novamente na aba "**1 – Tabela Destino**". E marque a flag "**Finalizado**". Ou você poderá clicar com o botão direito do mouse sobre as tabelas de destino e selecionar a opção "Selecionar Todos".

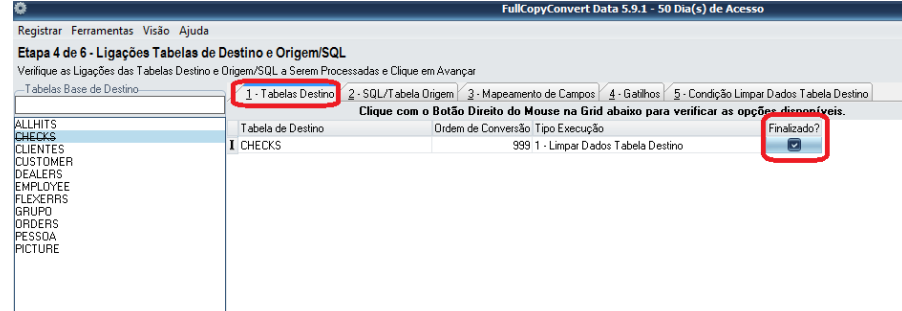

**9.** Clicando no botão Avançar irá nos levar para a 5° (Quinta Etapa). Selecione quais tabelas deseja converter.

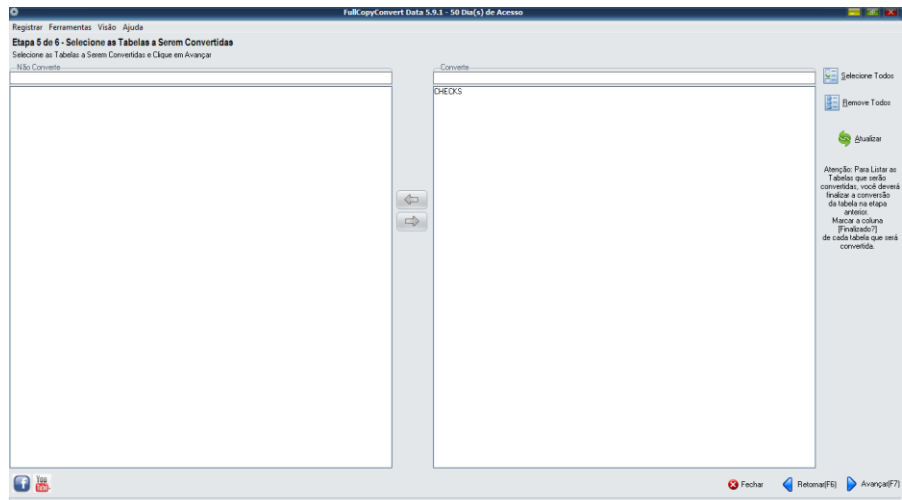

**10.** Clicando no botão Avançar irá nos levar para a 6° (Sexta) e última etapa.

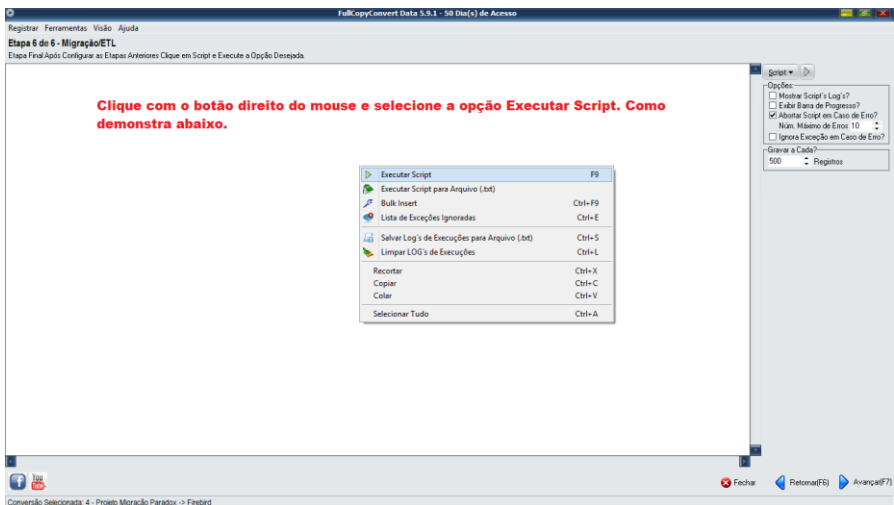

### **Resumo detalhado.**

Depois da conversão estar terminada, será lhe apresentado as ocorrências que foram geradas. Se ocorrerem erros, irá ser capaz de inspecionálos e corrigi-los. Com a janela de ocorrências se for apropriado, iremos te fornece sugestões de como aumentar a velocidade da transferência ou mesmo evitar erros na conversão.

### **Conclusão**

**FullCopyConvert é muito poderoso** rápido e simples de usar, mas oferece muito mais do que este manual. Nós te convidamos a explorar mais sobre o FullCopyConvert. Se desejar testá-lo você mesmo, simplesmente faça o download de nossa versão trial.

## **No nosso canal do youtube tem alguns vídeos demonstrando o uso do FullCopyConvert. Segue o link abaixo.**

<https://www.youtube.com/user/fullcopyconvert>

**Segue o link dos manuais do FullCopyConvert.** [http://www.fullcopyconvert.com.br/wp/?page\\_id=761](http://www.fullcopyconvert.com.br/wp/?page_id=761)

### **Dúvidas entre em contato.**

## *Questões gerais*

*info@fullcopyconvert.com.br*

# *Vendas questões relacionadas*

*registro@fullcopyconvert.com.br*

# *Apoiar Problemas com o uso de nossos programas ou questões simplesmente técnicas?*

*[suporte@fullcopyconvert.com.br](mailto:suporte@fullcopyconvert.com.br)*

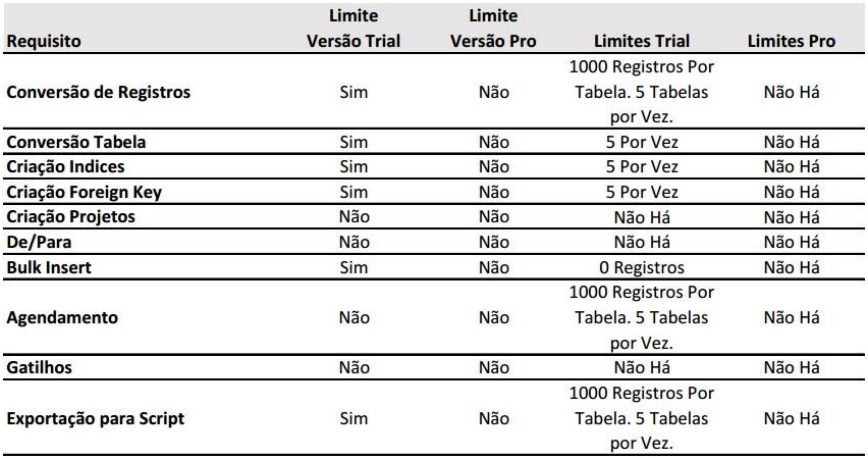